#### میزبانی ویندوز روی مک

# **[چگونه ویندوز را روی کامپیوترهای اپل نصب کنیم؟](https://www.shabakeh-mag.com/workshop/436)**

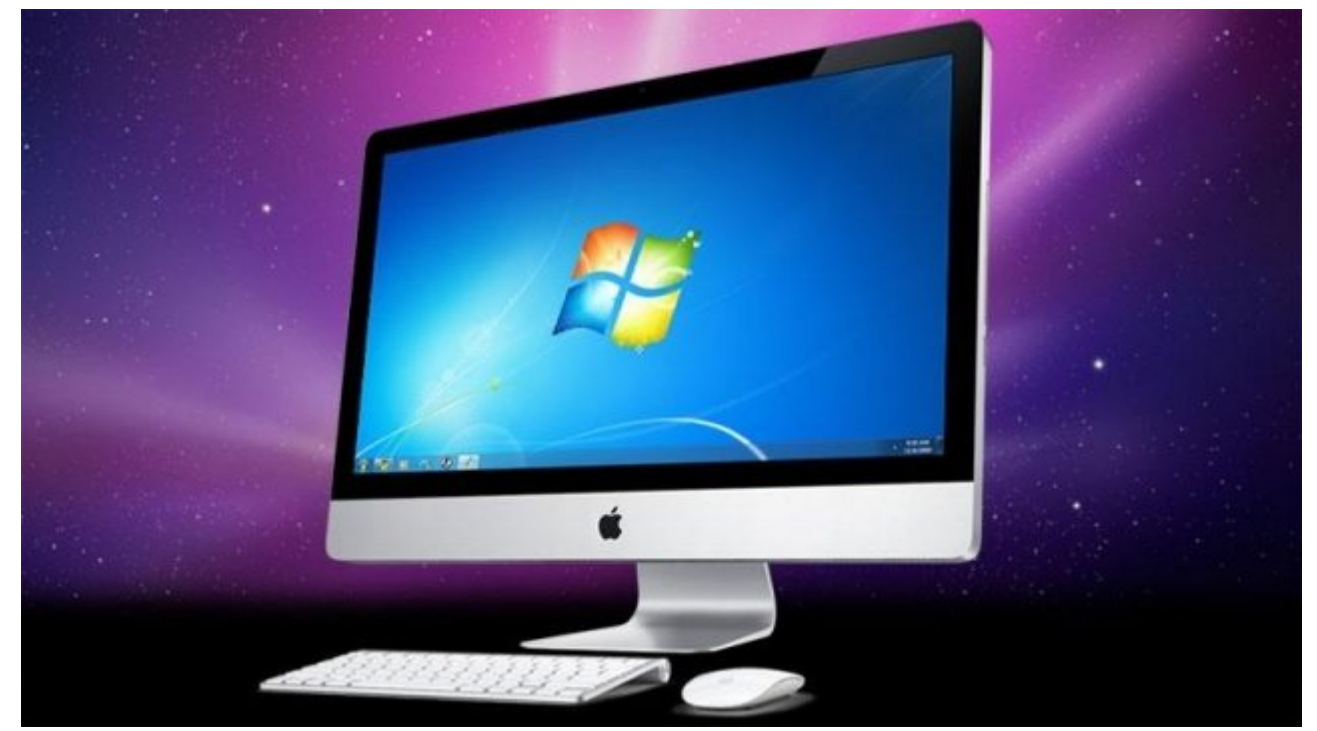

اکار این کاربران واکرامان ماکر تمایل از کاربران ویندوز سیستمایل مینار استمال مین سیستمایل ویندوز را در کنار س خود داشته با سادشان باشیده به ساخته باشیده است. ناشید است به سادشان سیستمانه از انتخاب ساخته از انتخاب سیستم کامپیوتر میان می میان میان میان میگذارد. می ازدی می میان میان مکان میگذاردن مکان مکان مکان مکان از دارند. به ا دادی موجود موجود سیستمعامل مین معنای ویندوز به موجود موجود برنامها موجود به هزار موجود برنامها موجود برنامها م است. خواهی این این استیان این استان این اشتیاق برای داشتن استان استان دسترسی به برای دسترسی به برنامه Solitaire یا Minesweeper با ایران باشد، دارد این اپل از اپل از اپل از اپل اپل اپل اپل نیز پر اپل نیز پر اپل نی طرفدار است.

سوالی که که اکثر که اکثر کاربران که دارند این که که چگونه میتوان به کامپیوتر این است که کامپیوتر که کامپیوتر ک جدا شده از ویندوز استفاده کردن استفاده کردن استفاده کردن استفاده کردن استفاده کردن استفاده کردن استفاده کردن ا سی معاملهای استمالهای ویندوز میندوز ویندوز 10 را روی ویندوز 10 را روی کامپیوترهای مک قرار میدهدن. من مورد میدهد و همی میدهد و همی مورد و یک مورد و یک میدهدن میدهدند و استرس این کارپذیر

#### **گام اول ابتدا مطمئن شوید سیستم شما نیازمندیهای موجود را برآورده میسازد**

قافلات از شروعات از شروعات از شروعه از شروع مک شما برای از شما مک شما برای از مورد نیاز برای از برای از برای ا کردن فرآیند نصب ویندوز را از طریق Camp Boot خواهد داشت. اول از همه برای نصب نیازمند یک کامپیوتر مک مبتنی بر اینتل که مجهز به یکی از سختافزارهای صفحهکلید و ماوس USB یا خود اپل باشد و همچنین یک درورها محمول موجود. محمولات همچنین محمولات کنید که یک حاصل کنید که یک حاضر کنید که از حافظه استید که در اختیار داشته باشید.

فراین نصب من است به یک حافظه مورد نصب سیستمعامل ویندوز میندوز دارد. همچنین همه درای نصب سیستمع دارد. همپنین هم کامپیوتر مک نیز با مکان مک موجود مکمومی باشند. مک مکمومی باشند باشند و برای نیازمند که برای نیاز مک

سیستمعامل ویندوز از طریق Camp Boot لازم است را در اختیار کاربران قرار داده است. به طور معمول لازم است تا موارد زیر را برای نصب ویندوز با استفاده از Camp Boot در اختیار داشته باشید. (برای اطلاعات اضافیتر به این [آدرس](https://support.apple.com/en-us/HT204048) مراجعه کنید.)

- یک ارتباط اینترنتی

- یک حساب مدیریتی در سیستمعامل مک که برای استفاده از Assistant Camp Boot به آن نیاز است.

 - صفحهکلید و ماوس یا ترکپد همراه با مک عرضه میشود (اگر در دسترس نیستند از صفحهکلید و ماوس USB استفاده کنید.)

 $\Box$  החחרות 2 לוחתה מחחרות החחרות -

- מסם מסמם מסמם מסם משליחה של המסמם הם מסם 30 گیگابایت و 20 گیگابایت میکنید و دیسک توصیه میکنید. است توصیه می اگر قصد از نسخه از نسخه موجه ویندوز را دارید به مصطفی از نسخه موجه به به موجه به به به موجه به دارید.

- یک نسخه قانونی از ویندوز مایکروسافت که روی یک دیسک یا یک فایل ISO قرار دارد.

- یا درایو نوری من درایو نوری از درایو نوریو نوری از موردی نوری از طریق یک دیسک میشود. نصب از طریق د

 $\Box$  MS-DOS(FAT) dan an analogo olang anggo sang sangangang managang 8 -درایورهای Camp Boot دانلود شده.

**گام دوم یک کپی از ویندوز 7 یا ویندوز 8 را تهیه کنید**

پس از آن آن آن آن آن آن از آن از سیستم کردید از مکان کردید از ویندوز که قصد نصب آن ویندوز کردید کردید کردید از انتخاب کنید. این سیستمعاملهای میتوان میتوان میتوان به ویندوز به ویندوز و ویندوز به ویندوز 10 ویندوز به ویندوز کرد. در موامن موادر موارد انتخاب مواد انتخاب موارد انتخاب موارد انتخاب موارد انتخاب شما باشد. انتخاب موارد برا آگاهی از این موضوع یک تحقیق ساده اینترنتی، کمک گرفتن از یک دوست از جمله روشهایی هستند که میتوانید در این میتوانید در این استفاده کنید. این موجب میتوانید کنید. این انتخاب ساده انتخاب ساده این می داری مین مین 2 ساده از ساده از هنرین نصب از ساده از ساده از سیستمع از سیستمع از سیستمع کردید و یک از سیستمع کر در آینده توانایی بهروزرسانی به خانواده ویندوز 8 یا ویندوز 10 را خواهید داشت.

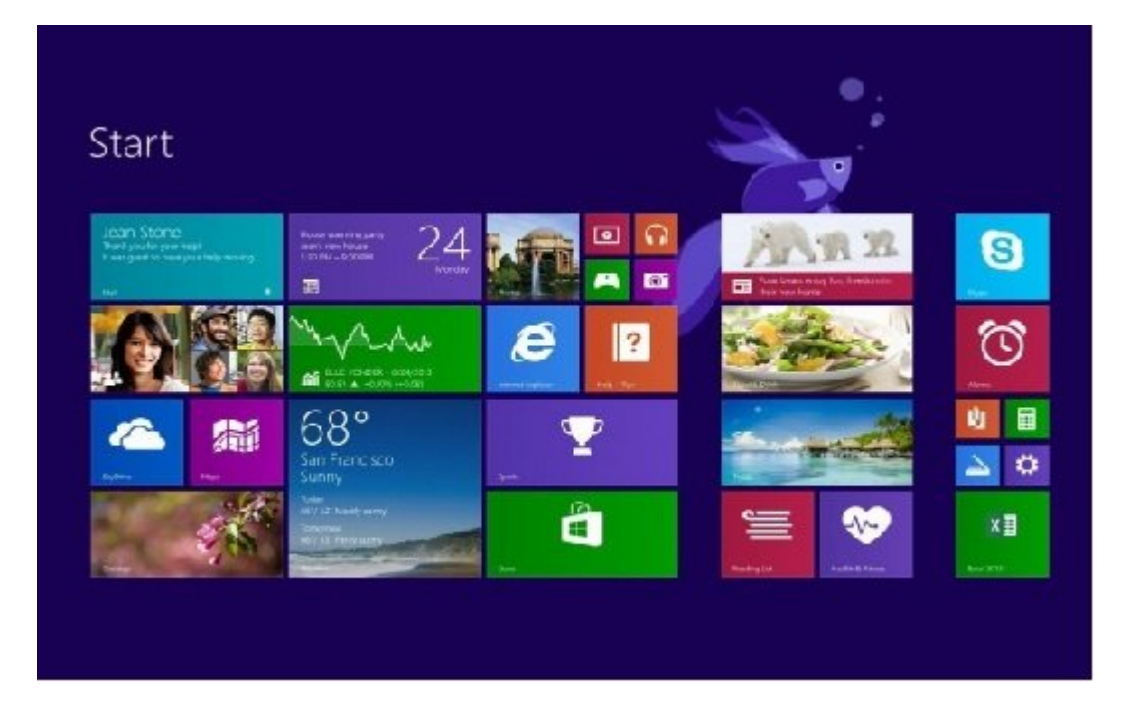

المواقع البته البته البته به برای است. این شما و برای شما و برای است. اگر است وین است وین است. اگر است وین است 10 روی کامپیوتر مک خود دارید میتوانید به برنامه Insider Windows محلق شده و ویندوز 10 را دانلود

#### کنید. برای دانلود فایل ISO کافی است به صفحه مایکروسافت رفته و مطابق دستورالعمل رفتار کنید. فراین مایکروسافت همانند مایکروسافت است. دیگر مایکروسافت است.

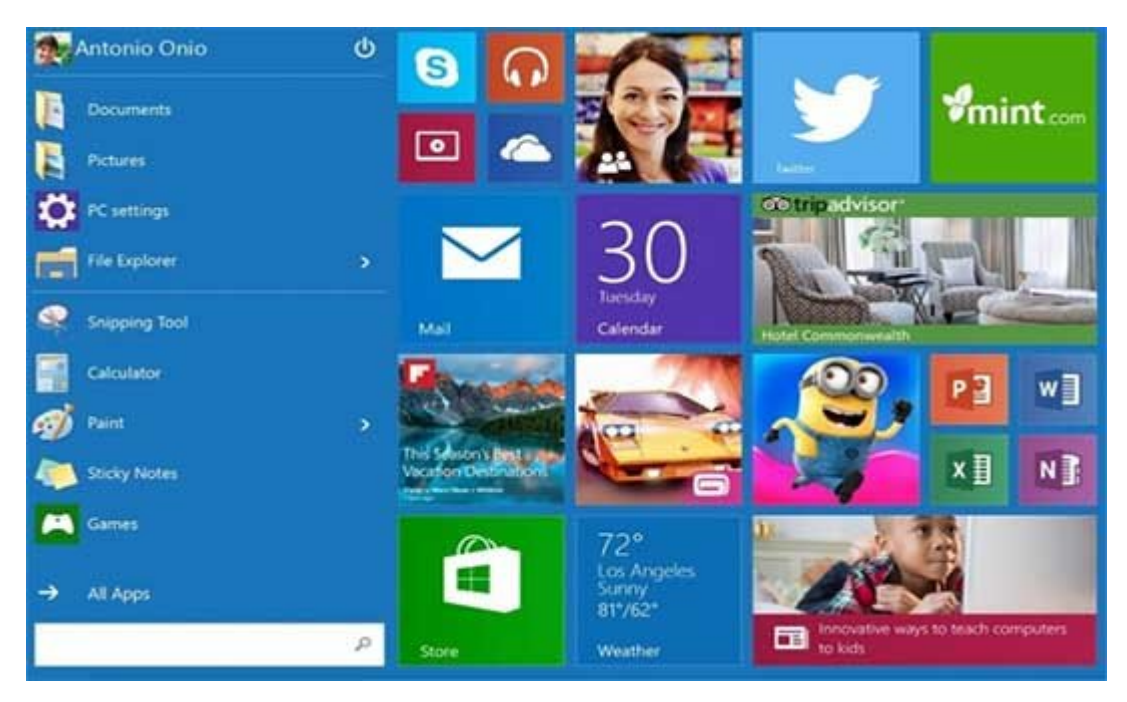

## **گام سوم Camp Boot را باز کنید**

دره مرحله باید مرحله باید مرحله مرحله باید حافظه موضوع مک خالی مکان کنید کنید کنید کنید که حاضر کنید کنید کنید شما حداقل 16 گیگابایت فضای خالی داشته باشد و از پارتیشنبندی Recorder Boot Master استفاده می برای برای بررسی Disk و برای بررسی و برای برنامها و انترا برنامها محتوای آن همه محتوای از برنامها Disk و Di UTI DIA SOLUTION DIA DIA SESSIMA SARA Assistant .DOO DOODOO DIA OOODOO Utility درایورها و ملحقات دانلود شده که برای نصب سیستمعاملی که قصد نصب آنرا دارید استفاده میکند.

اکنون یک درایو نصب سیستمعامل ویندوز در اختیار دارید. اکنون زمان آن رسیده است که Camp Boot Assistant را باز کنید. برای انجام این کار، به سادگی پوشه Utilities را از فهرست برنامههای مک انتخاب کرده و Assistant Camp Boot را باز کنید. زمانیکه برنامه را باز میکنید، یک صفحه معرفی ظاها تامان با اطلاعاتیا تارانهای ارائهای ارائهای ارائها با انتها با توصیه با انتهائی از آن از آن از آن آن آن آن فراین این موردان این مورد این این مورد این این مورد این موردان این میکنیم این فرایند را انجام میکنید را انجام د کامت کامت کا کرده تنظیمات مان به این کار از انجام این انجام این کار انجام این کار انجام این کار باز میشود که ا برای انتخاب چند وظیفه که تصمیم دارید Assistant Camp Boot برای کامل شدن آنها به شما کمک کند پرستان می برای این این این این این این این این این که شود از این انجام به شود از مربوط به گزینه انجام به این ا نسخههای بعد از آن از روی دیسک"، دانلود آخرین نرمافزار پشتیبانی کننده ویندوز از طریق اپل" و "התה המחהרה 7 הה ההתה החה הה ההחה" ההחהה ההחה.

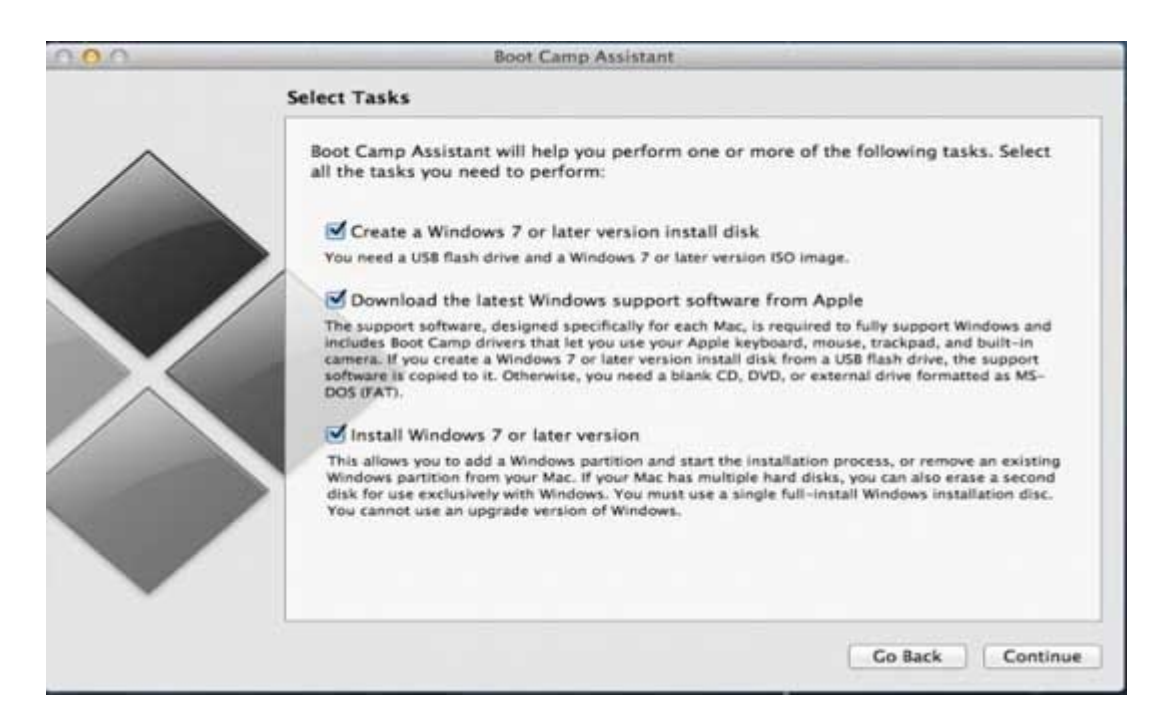

در مرحله این مرحله، مرحله، مرحله، مرحلهای اقدام اقدام اقدام اقدام به کپی کودر میروز از طریق یکی کودر از طریق ی از روشهای یک فایل ISO یا یک دیسک فیزیکی، روی درایو فلش متصل شده به سیستم میکند. به سادگی، مکانی که فایل ISO روی آن قرار دارد و مقصدی که فایلها روی آن قرار میگیرد (درایو USB (را انتخاب کرده و  $\Box$  Continue  $\Box$  (Continue  $\Box$   $\Box$   $\Box$  Boot Camp Assistant  $\Box$   $\Box$   $\Box$   $\Box$   $\Box$   $\Box$   $\Box$ را در مدت زمان این فرآیند پاک میکند. بنابراین اطمینان حاصل کنید چیز مهمی روی حافظه فلش ندارید. صفحه بعد باید عبارت *files Windows Copying …*را نشان دهد. کامل شدن این مرحله ممکن است زمانبر باشد. حتی مور موروق من مورق مورق مورق مورق مورق مورق من حالت مورد کمی وروس مورق مورق مورق مورق مور Assistant محمد کری انتخاب مکانی انتخاب مکانی که در این که در این که در این که در این که در این که در این که در باید در آنجا قرار گیرند، نشان میدهد. به سادگی گزینه درایو USB که آنرا به سیستم خود متصل کردهاید را در مقصد وارد کرده و Continue را انتخاب کنید. اکنون ارتباط شبکه سیستم را مشخص کرده و روی Continue کلیک کلیک کلیک کلیک کلیک کلیک انسان درای دانلود شود. فرانستان است استفادها شود. استفاد شود. استفا کمی موقوق موقف. من مون مون موقوف موقوق کون که میزان پیشرفت وقوق می نوابود.

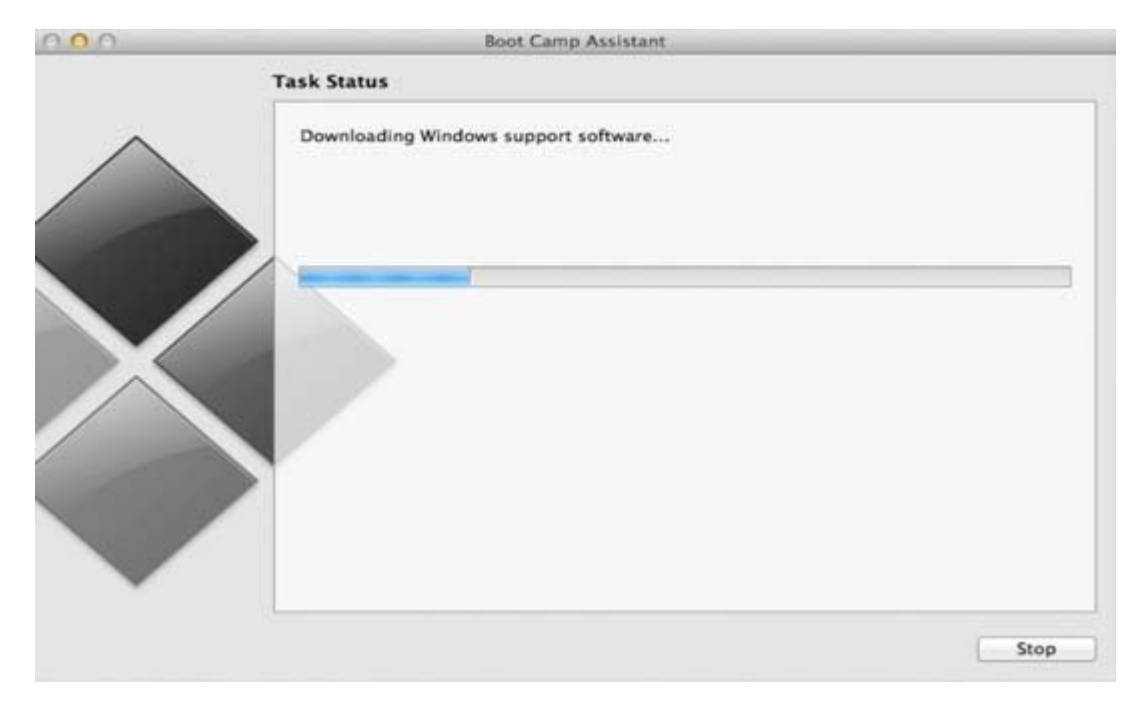

## **گام 4 یک پارتیشن برای ویندوز ایجاد کنید**

רוםהם הם התחתההם הם החם החתם החתם המחתה התחתה החתם החתה הם התחתה החתה החת המחתה החתה החתה החת.

بهطور پیشفرض Assistant Camp Boot نزدیک به 20 گیگابایت فضا برای پارتیشن ویندوز اختصاص میدهد که برای نواب کافی است. امام مامون ممکن است است است کامی مناسبی است حال محدودیت است محدودیت است است این محدودیت ا  $\cap$ הרות החתחת החתחת החתחת X  $\alpha$  CS X החתחתה מסכיל האת החתחתה מה מתחתחת החתחתה החתחתה החתחת است تغییر دهید. زمانیکه اندازه مناسب را تعیین کردید، روی install کلیک کرده تا فرآیند پارتیشن بندی تکمیل شود.

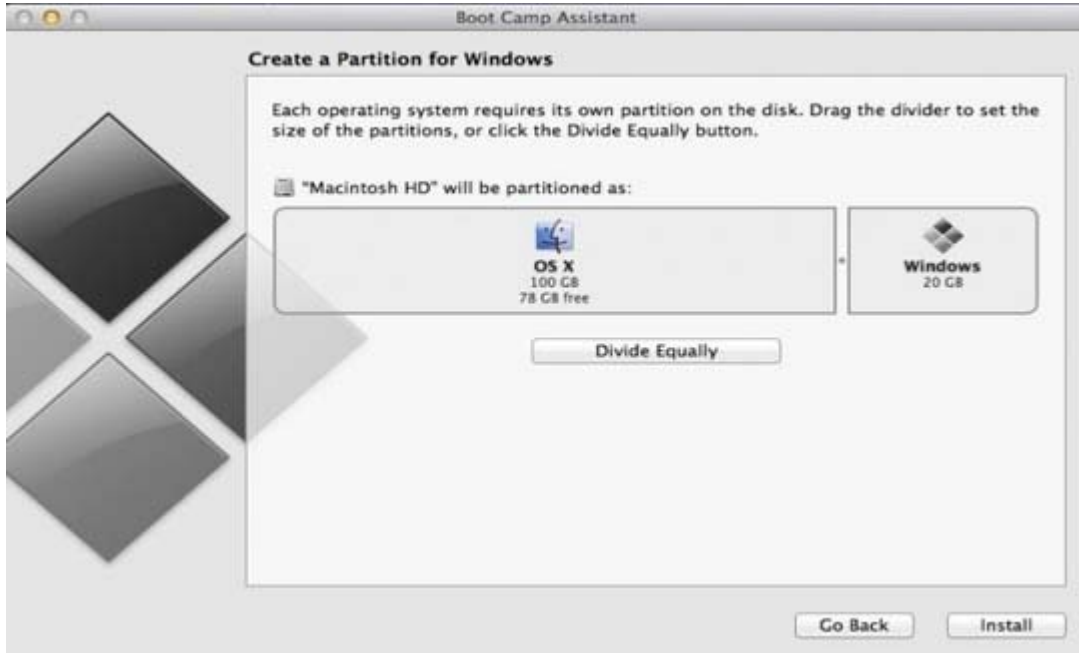

## **گام پنجم نصب ویندوز**

زمانیکه پارتیشنبندی کامل شد، Assistant Camp Boot از شما برای آغاز نصب سیستمعامل ویندوز سوال مصوص به از این از این از این از این از این که در خصوص که ویندوز که ویندوز که ویندوز که از نصب که ویندوز باید ر شود عبور کردید به سادگی به سادگی به برخسب BOOTCAMP به برخور آن قرار دارد و آن قرار دارد و قالب از قرار دارد و NTFS است را انتخاب کنید تا فرآیند نصب آغاز شود. ویزاردهای مربوط به فرمانهای نصب را دنبال کنید. نصب ویندوز 30 دقیقه به طول میانجامد. بعد از آنکه کامل شد؛ درایو مربوط به USB که به کامپیوتر وصل کردهاید را باز کرده و فایل exe.setup که در پوشه WindowsSupport قرار دارد را רוסרוסם מסמם. ממם ממחם מתחמתמתות מתחמתם מם ממח ממחם בשמחתות מחם ממחמתם ממח מם מה ממחם ממחמם.

### **اطلاعات اضافیتر**

حتی نان استفاده ناسی به استفاده نشر کامل به نشر با به پایان استفاده از مون با استفاد ناکات با استفاده از نکات ب وین مک وجود مک وجود دارد. ابتدا برای مکافی محمد دارد و سیستمعامل اصلی و سیستمعامل اصلی ویندوز میان در سیستم را راهاندازی مجدد کرده و دکمه Options را فشار داده تا فرآیند راهاندازی آغاز شود. زمانیکه مدیر راهاندازی باز شد، یکی از گزینههای پارتیشنهای X OS؛ partition recovery OS یا پارتیشن פורמנות הם התחתמת ממחה. התחתם הם מחם ממחם מחתם מחתמת תהחתם מה חם מחתם מתחתמת ממחתמת מתחתמת ה محمد محمد محمد به موجود به موجود محمد به درستی کار ویژگیها به درستی 2 و خانواده ویندوز 8 و خانواده 8 و 2 و 2 و پشتیبانی میکنده میکند، اما میکند، اما این نکته باشید که این نکته باشید که تجربه که تجربه که تبدیل از متفاوت از صوصوصوص مک خواهد بود. نکته مک مک خواهد بوده بود. نکته مک خواهد انکه به انکه از حال کار در حال کار کار در حال ک ویندوز 10 است. به این معنی که بهکارگیری ویندوز 10 ممکن است دارای باگها و اشکالاتی باشد چونکه תחתת תח חתחתה חתחתה חתחת.

> **نویسنده:**  nnnn nnn **مترجم:**  [حمیدرضا تائبی](https://www.shabakeh-mag.com/person/%D8%AD%D9%85%DB%8C%D8%AF%D8%B1%D8%B6%D8%A7-%D8%AA%D8%A7%D8%A6%D8%A8%DB%8C) **منبع:**

[دیجیتال ترندز](http://www.digitaltrends.com/computing/how-to-install-windows-on-a-mac/) **دسته بندی:**  [کارگاه](https://www.shabakeh-mag.com/workshop) **تاریخ انتشار:**   $18:59 - 07/01/1394$ **برچسب:**  [مک](https://www.shabakeh-mag.com/tag/%D9%85%DA%A9) - [ویندوز](https://www.shabakeh-mag.com/tag/%D9%88%DB%8C%D9%86%D8%AF%D9%88%D8%B2) - [اپل](https://www.shabakeh-mag.com/tag/%D8%A7%D9%BE%D9%84) - [سیستمعامل](https://www.shabakeh-mag.com/tag/%D8%B3%DB%8C%D8%B3%D8%AA%D9%85%E2%80%8C%D8%B9%D8%A7%D9%85%D9%84)

**نشانی منبع**/436**:**[workshop/com.mag-shabakeh.www://https](https://www.shabakeh-mag.com/workshop/436)